# **Search an Audit Log Offline**

To search an audit log using OTCnet Offline, complete the following steps:

- 1. From the **Administration** tab, click **Audit**. The *Search Audit Logs* page appears.
- 2. Enter the search criteria for the activities you would like to view.

Under **Search Criteria**, *optional*

- Select a **Module** type, *optional*
- Enter a **User**
- Select an **OTC Endpoint**
- Enter the **From** and **To** date and time ranges, *required*
- Select a **Keyword**, *required*
- Select a **Category Name**
- Enter the **Terminal ID**
- Enter the **Batch ID**
- Select an **Event Type**
- Select an **Operation Mode**

### **Application Tips**

- The **Module** drop-down options vary by user role. **Module** options include **Administration**, **Check Processing**, and **Deposit Processing**.
- If you do not know the full name of the OTC Endpoint, enter a partial name search (as few as one letter) in the **Starts with** text box and click the **Select From List** icon (magnifying glass).
- The **From** and **To Created On Date** must be entered in MM/DD/YYYY format and cannot exceed 30 days.
- The **Keyword** and **Category Name** drop-down options vary by user role.
- **Event Types** are categories of events recorded by the audit log as shown in [Table](#page-0-0)  [1Table 1. Event Types.](#page-0-0)
- **Operation Mode** option includes **Offline**.

<span id="page-0-0"></span>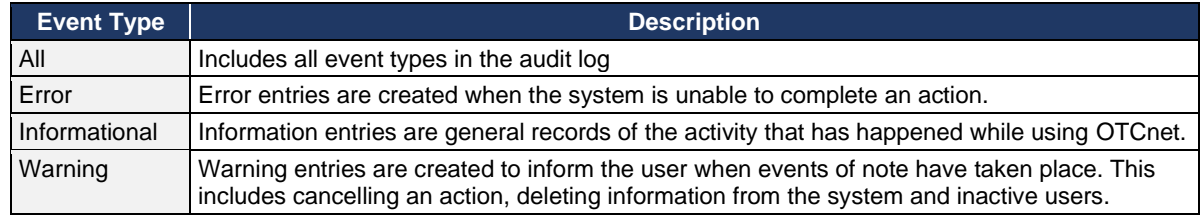

#### **Table 1. Event Types**

3. Click **Search**. The *Search Results* table appears.

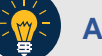

#### **Application Tips**

- If you run a search without specifying any criteria, the search results include all activities in the system that you have access to view. Run additional searches and the *Search Results* table repopulates with the results of the new search.
- Click **Download** to download the search results.
- Click **Print Audit Log Records** to print a formatted audit log record.
- 4. Click the **Audit Log ID** hyperlink to view additional details for an individual audit log entry. The *View Audit Log Details* page appears.

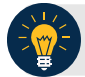

## **Application Tip**

If the audit log records contain **Personally Identifiable Information (PII)** in the **Transaction Description**, the data is masked. To view more details about a specific batch including PII, access **Batch Management**.

<span id="page-1-0"></span>5. Click **Download** to download the search results as shown in [Figure 1.](#page-1-0) Click **Print Audit Log Records** to print a formatted audit log record.

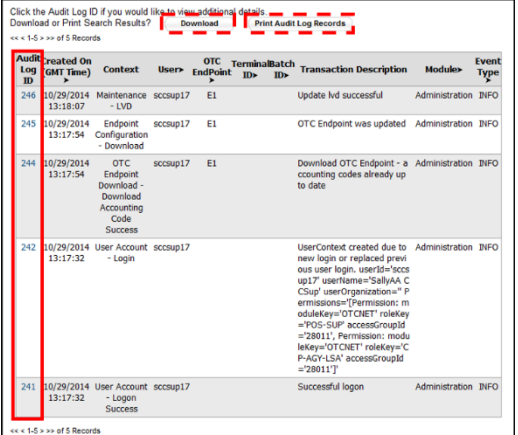

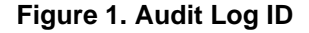

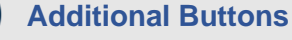

- Click **Cancel** to return to the OTCnet Home Page. No data is saved.
- Click **Clear** to clear all data fields and reset to the default selections.
- Click **Previous** to return to the previous page.
- Click **Return Home** to the OTCnet Home Page.